## 「アットサーチplus」の 利用に関する留意事項 現地確認・出向支援システム

TEPCO光ネットワークエンジニアリング株式会社

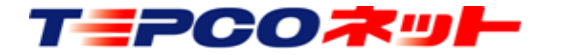

TEPCO光ネットワークエンジニアリング株式会社

1

## ●アットサーチplusは「1ID」を複数の端末(ブラウザ)で利用することはできません

「【エラー1】ログイン時に認証エラーが発生しました」は下記の場合に発生します

①Cookieが保存される設定になっていない

②ブラウザがプライベートモード(シークレットモード)になっている

③最初にログインした端末と別の端末でログインしようとした

④最初のログインで使用したブラウザと違うブラウザでログインしようとした

⑤一台のパソコンを複数の方が共用し、各々のIDでパソコンにログインして使用している

アットサーチは、Cookie情報を使用して利用者の認証をおこなっています そのため上記の条件では、端末側のCookie情報とシステムが保持しているCookie情報が異なって しまうため、認証エラーとなりログインできません。

エラー回避方法を次ページでご案内しますが、次のような場合はまず当社へご連絡いただき、認証解 除を依頼してください

・使用する端末を変更するとき(端末入れ替え)

・ブラウザを変更するとき(IE⇒Chrome等)

認証解除後、新たな端末又はブラウザでCookie情報の保存設定をおこなってからログインしてください なお、ID/PWは変更されませんので、そのままご利用いただけます

※認証エラーや利用端末の変更等は、当社ホームページの「お問合せ」または下記メールアドレス宛に IDをお知らせください。

メールアドレス: [at-search01@tepconet.co.jp](mailto:at-search01@tepconet.co.jp)

受付時間: 8:40~12:00/13:00~17:20 (土日・祝祭日、年末年始など当社休業日を除く)

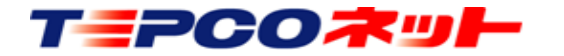

TEPCO光ネットワークエンジニアリング株式会社

【認証エラー回避方法】

①Cookieが保存される設定になっていない ②端末がプライベートモードになっている

ご利用端末のOSやブラウザにより設定方法が異なります HP掲載のCookie削除回避設定をご確認ください なお、概ね下記の場所に設定項目があります Safari:ホーム画面 — 設定 — Safari — プライバシーとセキュリティ Chrome:Chromeのメニュー - 設定 - サイトの設定 - Cookie Edge:Edgeのメニュー — 設定 — サイトのアクセス許可 — Cookie

③最初にログインした端末とは別の端末でログインしようとした

④最初のログインで使用したブラウザとは違うブラウザでログインしようとした

最初にログインした端末やブラウザでログインしてください 端末やブラウザを変更する場合は、当社へ認証解除を依頼してください 複数端末や複数のブラウザで常時ご利用される場合は、IDを追加してご契約ください

⑤一台のパソコンを複数の方が共用し、各々のIDでログインして使用している

パソコンのログインID毎にCookie情報が異なるので、アットサーチplusのIDもパソコンの ログインID毎に必要です。IDを追加してご契約ください

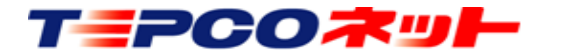

TEPCO光ネットワークエンジニアリング株式会社

## 【印刷等の禁止】

アットサーチは、Googleマップの機能を利用しており、Googleの利用規約に従い使用して ください

スクリーンショットや画面コピーで取得した画像データの利用や加工は禁止されています 利用可能範囲等については、Googleの利用規約を確認してください。

アットサーチplusでは、地理院地図に切り替えて印刷する機能があります 地理院地図は地図の拡大に制限がありますので、HP掲載の拡大例をご確認いただく か、体験版でご確認ください

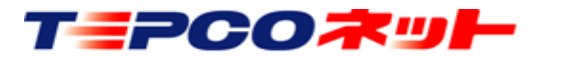

## 【その他】

T 2200 X 91 2

- ① 利用端末を交換した場合、プライベートモード・Cookie情報、ID・PWの保存などは、 ログイン前に必ず設定をご確認ください
- ② 住所で電柱を検索する場合でも、都県選択は必須です 対象の都県を選択していない場合、地図は表示されますが**電柱は表示されません** また、同じ名称の別の住所地を表示する場合がありますので、ご注意ください
- ③ 県境に接する場所の電柱は、隣県の支社で登録されている場合があります 住所の都県で検索できない場合、都県選択を隣接の都県に変更して再検索してください
- ④ 電柱コードや電柱ナンバーで検索する場合、以下にご注意ください。 ・雷柱コード: **ゼロから始まるコードはゼロを入力**してください 例:「0123」「0012」などの場合は、そのまま「0123」「0012」と入力してください
	- ・電柱ナンバー:4桁で登録していますので、**2**桁、**3**桁の場合はゼロを付与してください 例:「東電001」(東電1号柱)は「0010」を入力

「東電010」(東電10号柱)は「0100」を入力 「東電020A」(東電20A号柱)は「020A」を入力

⑤ 【iOS端末】ルート設定で同一地点を複数回指定した場合、最短ルート指定では ルート確認やナビができません

ルートを選択順で指定する、または隣接柱など付近の場所を指定してください

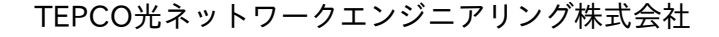